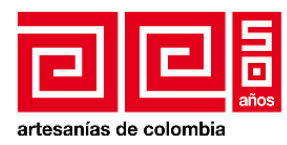

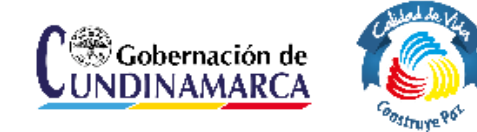

# **PROYECTO: Fomento a la actividad productiva artesanal del departamento de Cundinamarca**

# **Manual de administración para el catálogo web de artesanos de Cundinamarca**

**Asesor: Msc. D.I. Diego Arturo Granados Flórez**

**Operador: Unión Temporal Nexus - Gestando**

**Laboratorio de Diseño e Innovación para Cundinamarca Artesanías de Colombia S.A.**

**Bogotá, D. C., 2014**

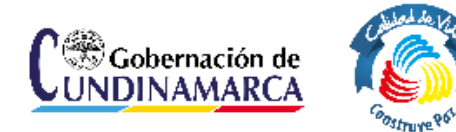

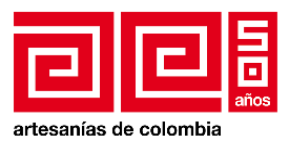

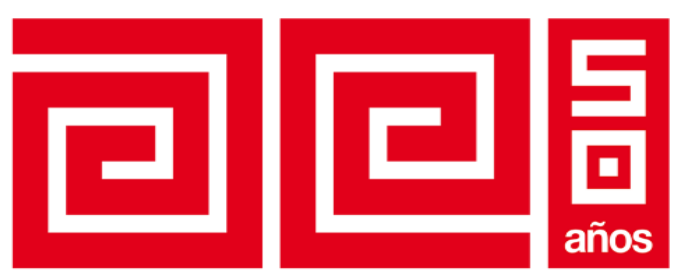

# artesanías de colombia

**AIDA VIVIAN LECHTER DE FURMANSKI** GERENTE GENERAL

# **IVÁN ORLANDO MORENO SÁNCHEZ**

SUBGERENTE DE DESARROLLO DIRECTOR DE PROYECTO

**MARÍA GABRIELA CORRADINE MORA**

PROFESIONAL DE GESTIÓN DE LA SUBGERENCIA DE DESARROLLO SUPERVISORA DEL CONTRATO

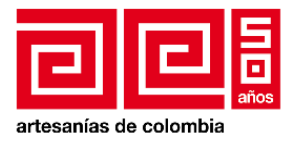

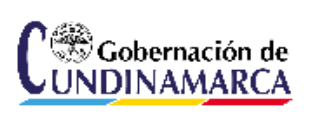

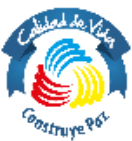

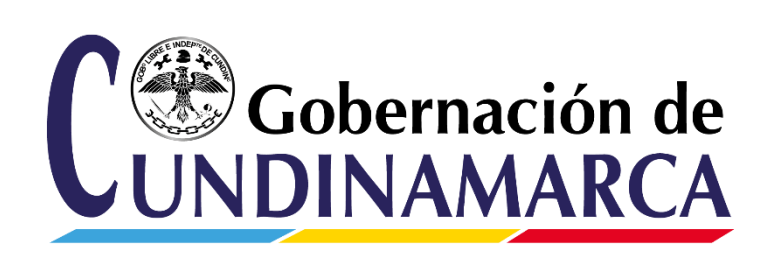

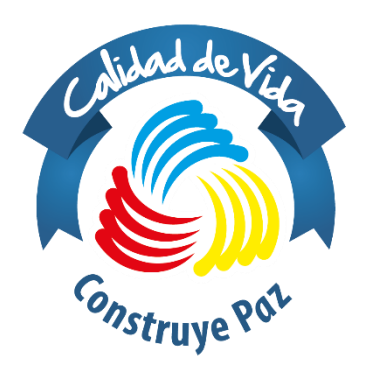

**ÁLVARO CRUZ VARGAS**  GOBERNADOR DE CUNDINAMARCA

**CLEMENCIA GIRALDO GUTIÉRREZ** SECRETARIA DE COMPETITIVIDAD Y DESARROLLO ECONÓMICO

> **ARNULFO GUTIÉRREZ CAMARGO**  DIRECTOR DE DESARROLLO EMPRESARIAL

> > **ALFONSO RIVAS LOMBO**  SUPERVISOR SCDE

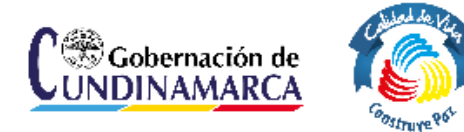

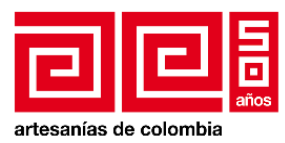

OPERADOR DEL PROYECTO: **UNIÓN TEMPORAL NEXUS - GESTANDO**

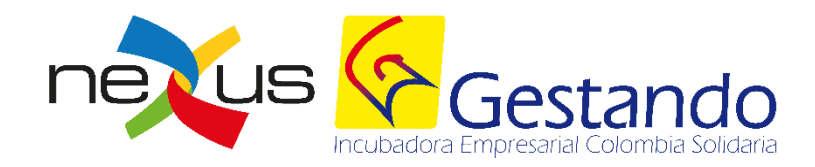

**ANTONIO SALCEDO ARELLANO** DIRECTOR DEL PROYECTO

**ANGELLO LUCIAN GALLEGO ORTIZ** REPRESENTANTE LEGAL UT

> **ÁNGELA PANTOJA NARANJO** ASISTENTE DEL PROYECTO

# **INGRID CATERINE CARMONA SUAREZ**

DIRECTORA DE PROYECTOS DIGITALES HOURUS PLATAFORMAS CREATIVAS

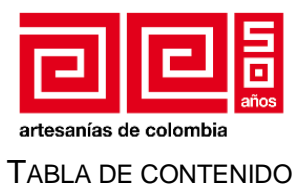

C<sup>on</sup> Gobernación de

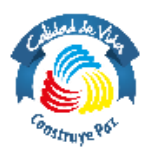

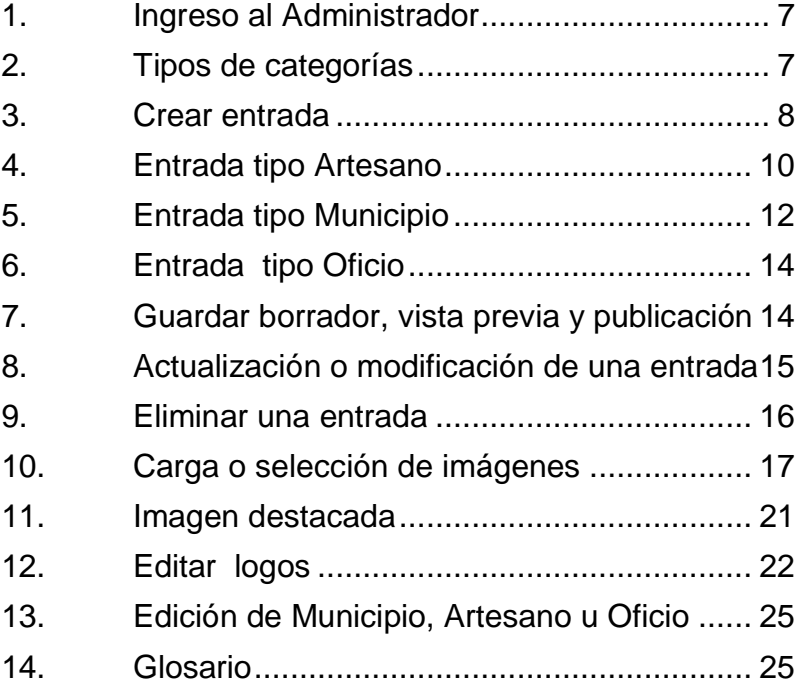

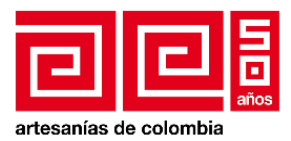

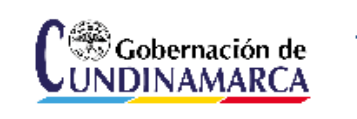

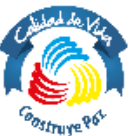

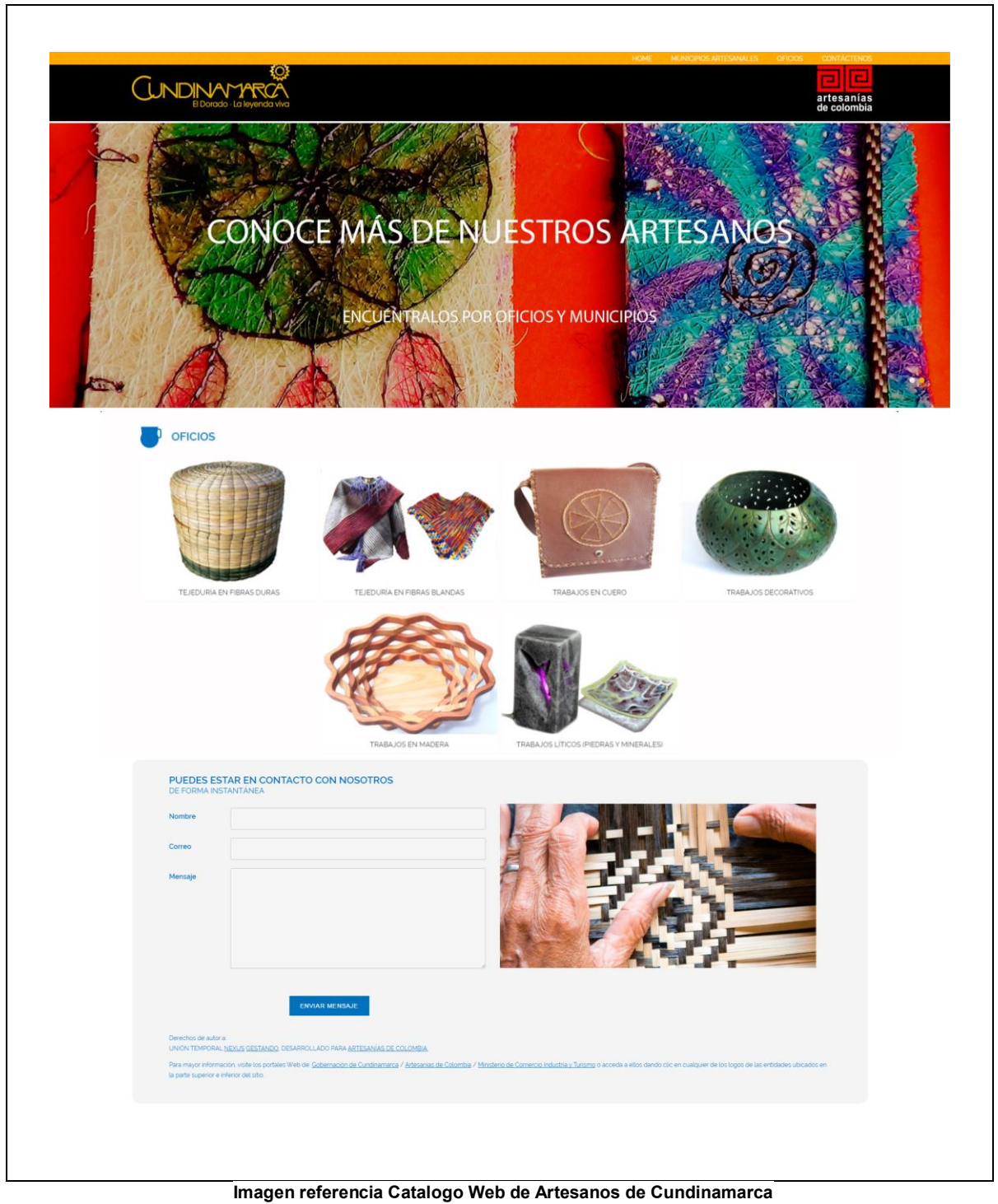

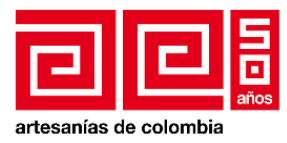

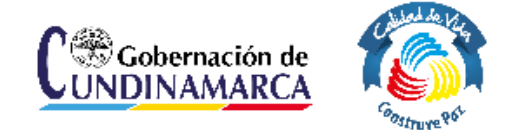

# <span id="page-6-0"></span>**1. Ingreso al Administrador**

Para ingresar al administrador de contenidos del sitio debe dirigirse a la dirección [http://hourus.co/portal\\_artesanos/wordpress/](http://hourus.co/portal_artesanos/wordpress/), la cual lo direccionara a un formulario similar a la imagen relacionada a continuación para iniciar sesión y ser redirigido al administrador de contenidos del sitio. En la casilla de "Nombre de Usuario" y Contraseña, por favor coloque los datos que se le hayan sido indicados previamente.

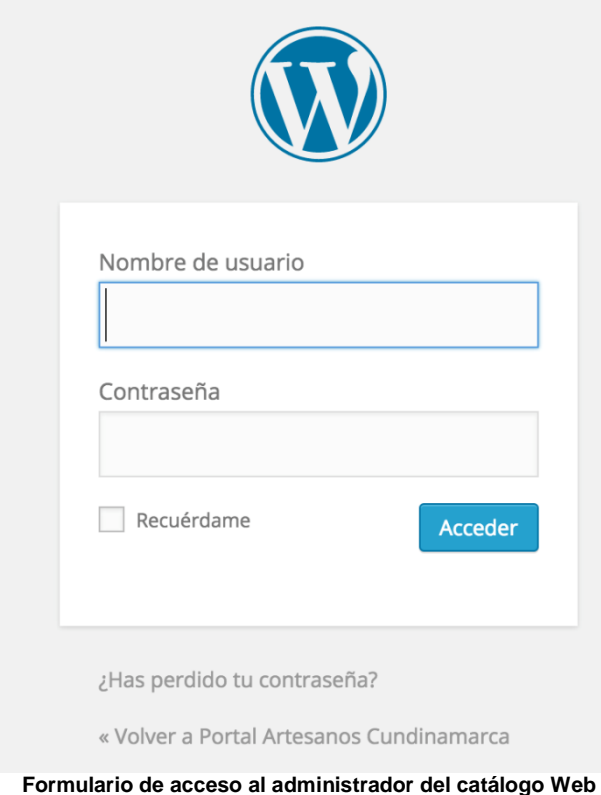

# <span id="page-6-1"></span>**2. Tipos de categorías**

ARTESANO

Categoría que determina cuando la entrada a crear es referente a la ficha o información de un artesano, contiene datos como dirección, teléfono, municipio, etc. del artesano.

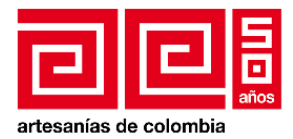

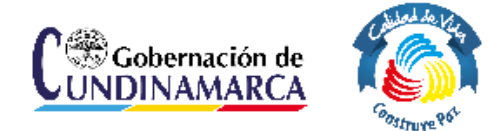

CONTENIDO DESTACADO

Categoría referente para determinar cuándo un contenido es de tipo BANNER HOME (Imágenes en rotación ubicados en la parte superior del HOME).

CONTENIDO DESTACADO OFICIOS

Categoría que determina cuando la entrada a crear es relacionada con el BANNER de la sección OFICIOS (Imágenes en rotación ubicados en la parte superior del OFICIOS).

• LOGOS

Categoría usada para determinar cuando la entrada está relacionada con alguno de los logos que usa el sitio (Artesanías de Colombia, Marca Cundinamarca).

MUNICIPIO

Categoría que determina si el contenido a crear es referente a la información de algún municipio, los cuales aparecen publicados en la sección MUNICIPIOS ARTESANALES. Contiene datos como, descripción del municipio, imagen miniatura e imagen destacada.

**OFICIOS** 

Categoría que determina si el contenido a crear es referente a la información de algún oficio artesanal, los cuales aparecen publicados en la sección OFICIOS y en el HOME (Comparten la misma información). Contiene datos como, descripción del Oficio, imagen miniatura e imagen destacada.

#### <span id="page-7-0"></span>**3. Crear entrada**

Para crear o editar una entrada ya sea un municipio, oficio, artesano, contenido destacado o logo.

1. Se debe seleccionar del menú lateral izquierdo la opción "ENTRADAS", esta desplegara en la parte derecha, la lista de contenidos creados, permitiendo tomar acciones como editar o eliminar.

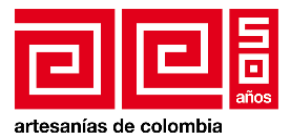

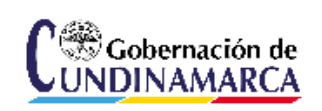

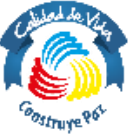

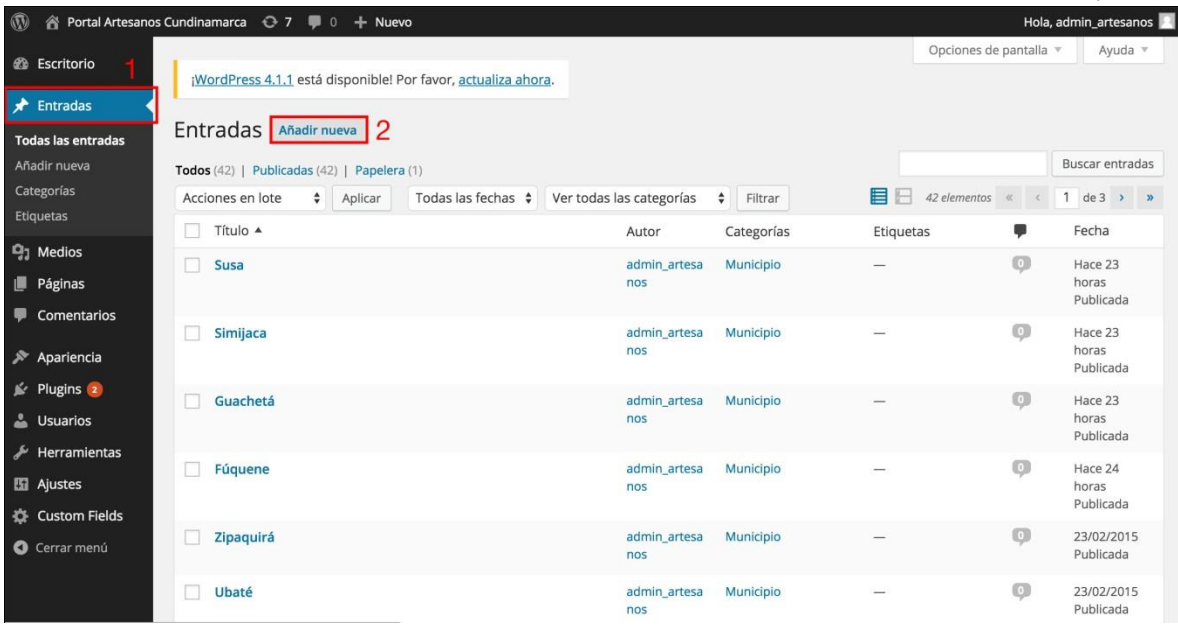

2. En el caso que se desee crear un **nuevo contenido** cualquiera sea su categoría, se debe presionar el botón *Añadir nueva*, desplegando una interfaz igual a la siguiente imagen.

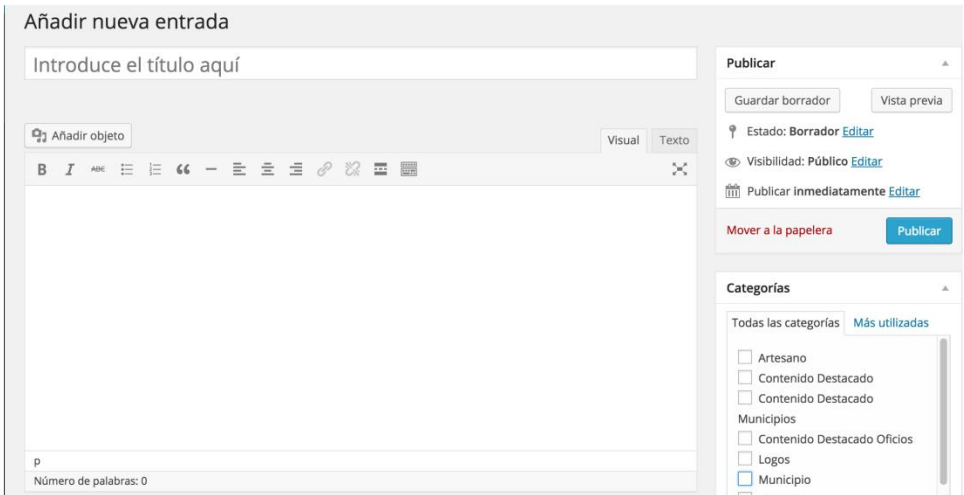

A partir de este interfaz podremos crear perfiles de artesanos, municipios o contenidos destacados dependiendo de la categoría que seleccionemos.

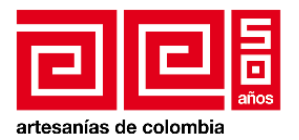

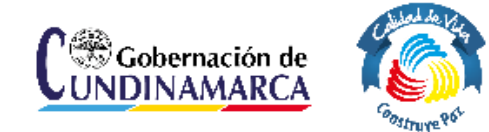

<span id="page-9-0"></span>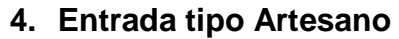

Mediante esta categoría podremos crear un perfil de artesano, para definir que la entrada sea de tipo artesano, en el bloque categorías se debe seleccionar el cuadro ubicado en la parte izquierda del título Artesano.

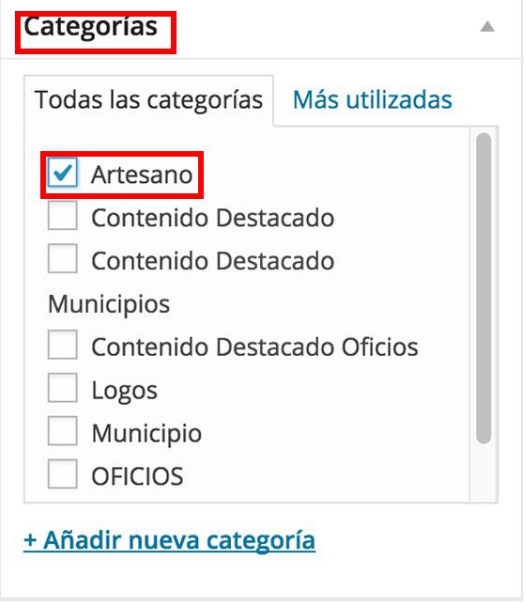

El seleccionar esta opción se presentaran los campos personalizados para una entrada de tipo artesano, los campos con asterisco rojo son de carácter obligatorio.

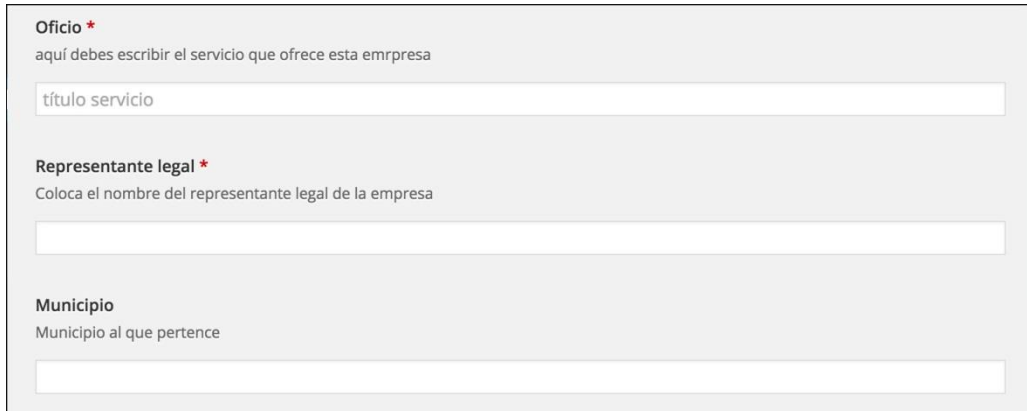

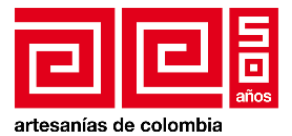

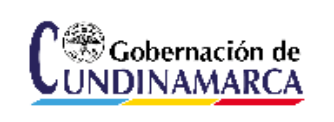

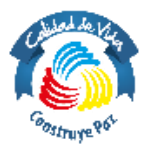

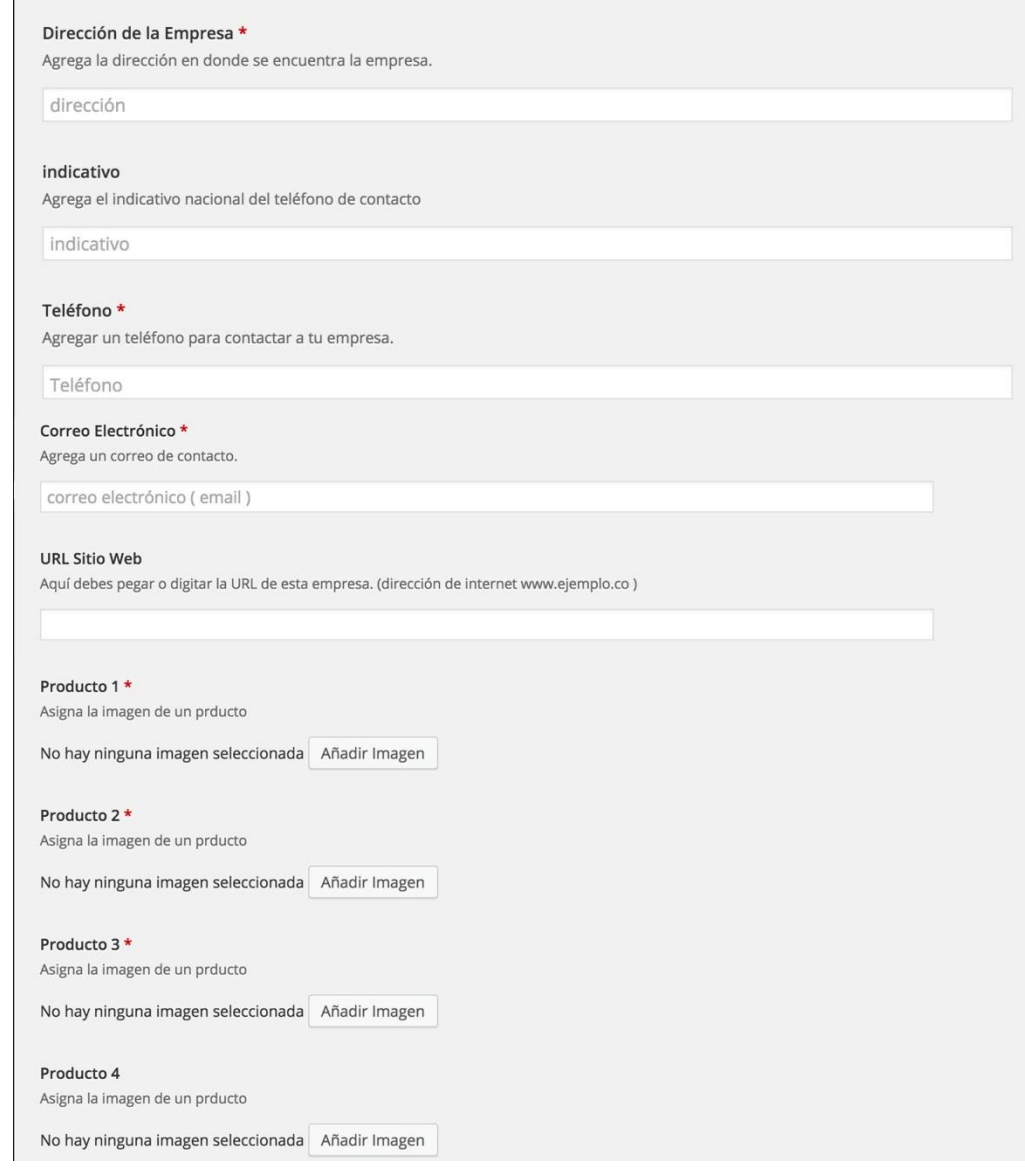

Para agregar una imagen del producto se debe presionar el botón agregar imagen el cual desplegara una interfaz similar a la siguiente imagen.

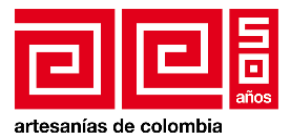

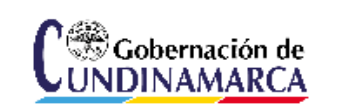

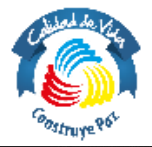

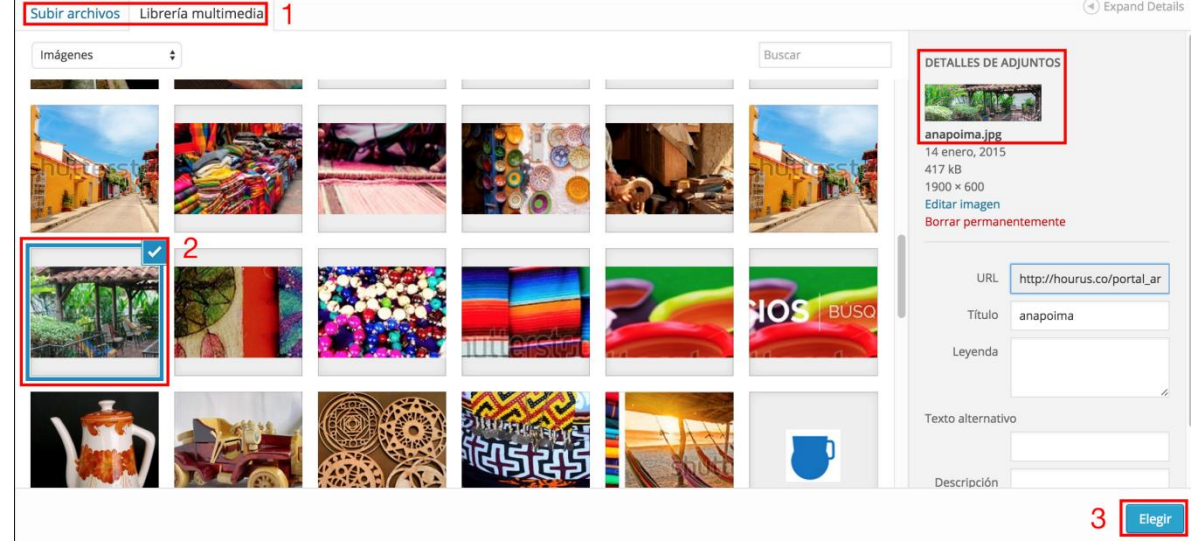

- 1. Observe las dos opciones, subir archivo la cual nos permite cargar una nueva imagen a la librería, o de tomar una imagen ya existente en la librería multimedia.
- 2. Seleccione la imagen que desea utilizar.
- 3. Una vez allá seleccionado la imagen, es indispensable asignar un título alternativo, esto ayuda a que los buscadores indexen mejor las imágenes mejorando el posicionamiento del sitio.
- 4. Finalmente presione el botón elegir para definir la imagen seleccionada.

# <span id="page-11-0"></span>**5. Entrada tipo Municipio**

En el caso que desee realizar la publicación de un municipio ubique nuevamente el bloque de categorías y seleccione la opción *municipio*.

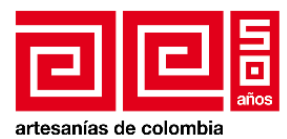

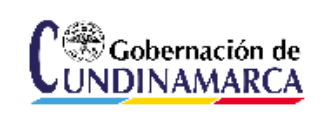

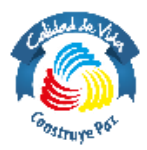

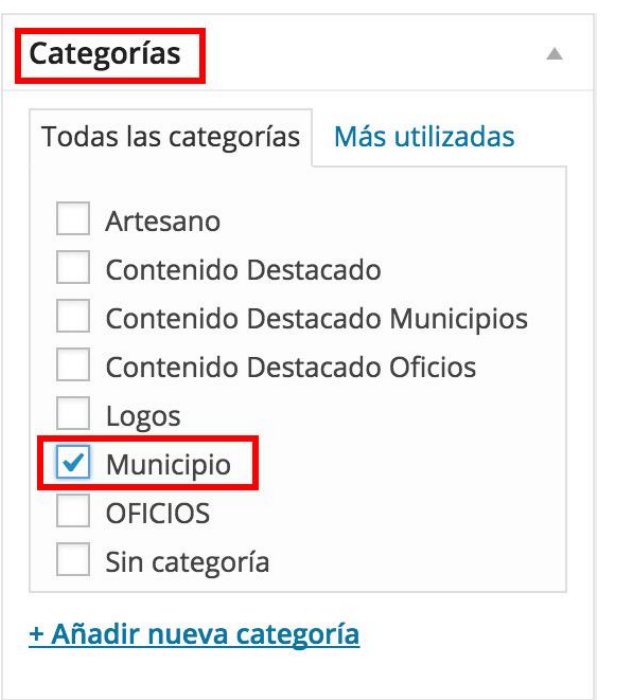

Al seleccionar la categoría Municipios, aparecerá la opción seleccionar *Foto del Municipio* a que podrá cargar o seleccionar una imagen representativa al municipio.

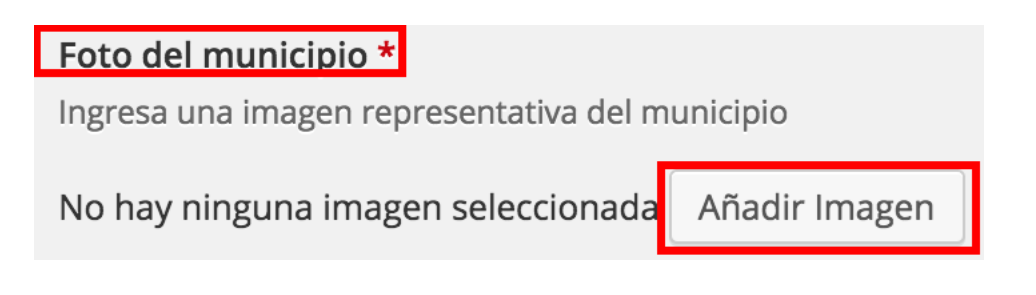

\*Es obligatorio también agregar la imagen destacada como se ha explicado en la creación de una entrada de tipo artesano.

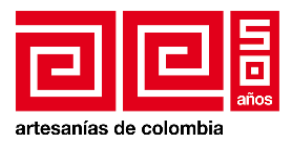

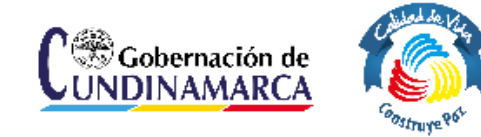

# <span id="page-13-0"></span>**6. Entrada tipo Oficio**

Para publicar un oficio, busque el bloque de categorías y seleccione la opción oficio.

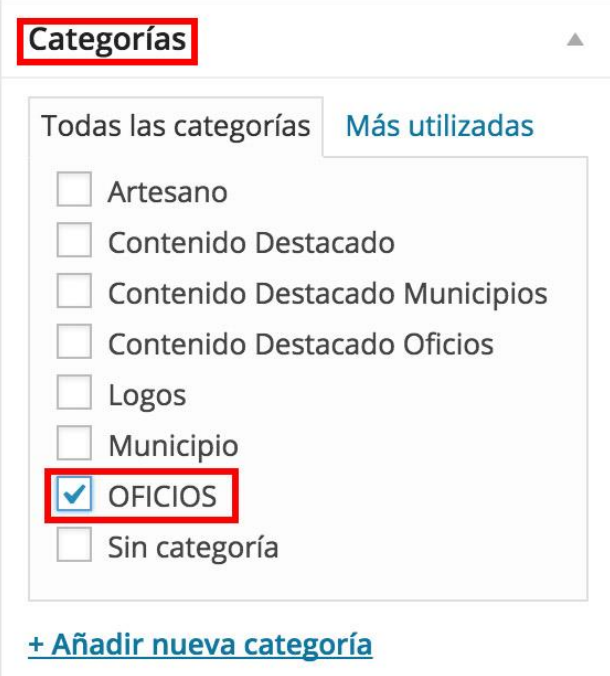

Al asignar la categoría oficios, se agregará un campo adicional el cual sirve para agregar una imagen representativa al oficio, realice la carga de la imagen como se ha explicado anteriormente.

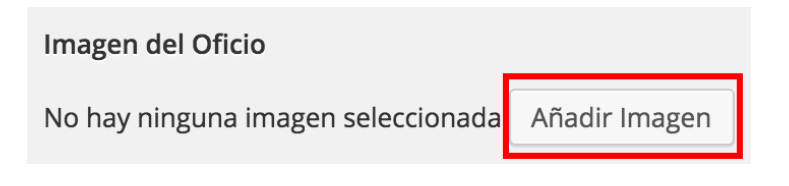

# <span id="page-13-1"></span>**7. Guardar borrador, vista previa y publicación**

A medida que se vayan cargando contenidos a una entrada nueva, es recomendable guardar periódicamente.

Para guardar avances sin tener que publicar se debe usar la opción 1. *Guardar borrador*  (imagen – índice 1), creando la entrada con acceso restringido, permitiendo ser editada o publicada posteriormente.

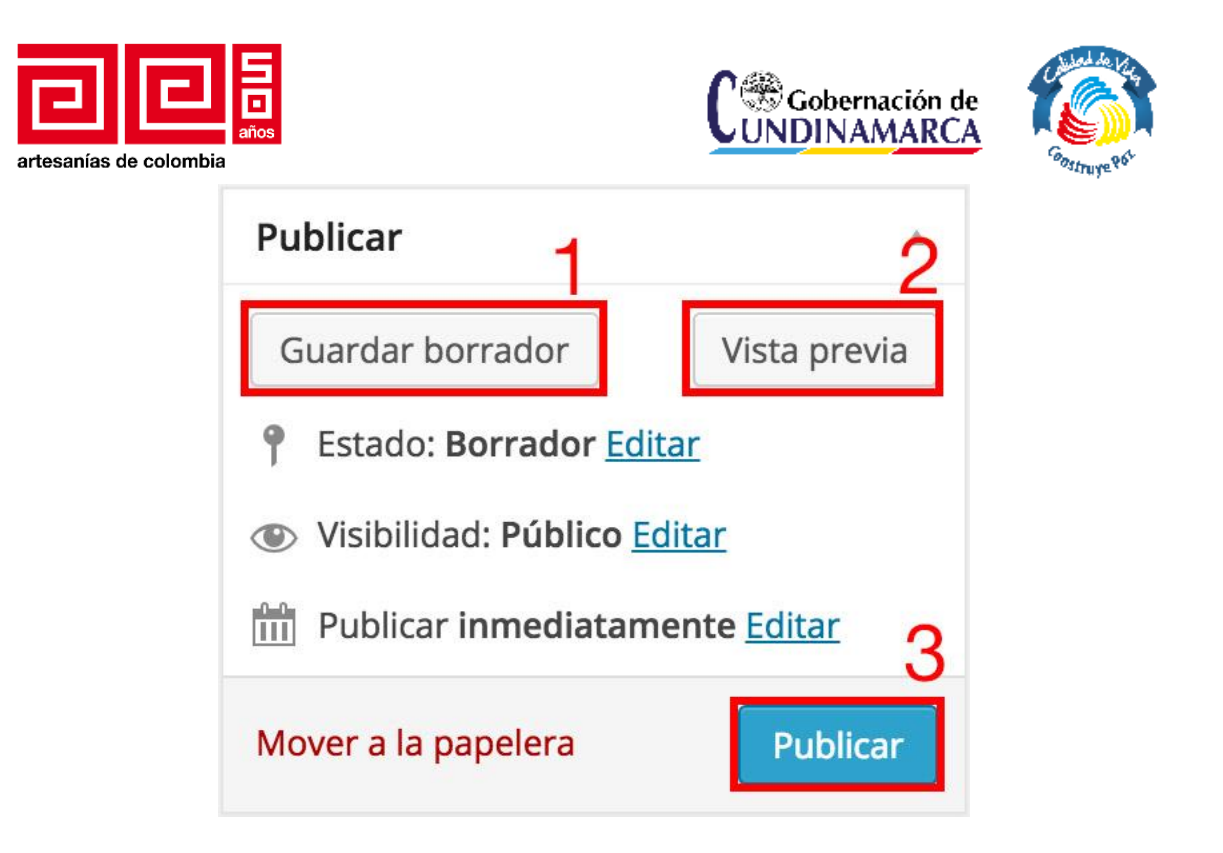

A medida que se construye la entrada existe la opción para tener una vista previa de la misma y visualizar como será presentada al público. Para acceder a la vista previa se debe usar la opción 2. *Vista previa* (imagen – índice 2).

Si la publicación ya se encuentra construida en su totalidad y está lista para publicar lo único que se debe hacer es presionar la opción 3. *Publicar* (imagen – índice 3) dando acceso público a la entrada, permitiendo que todos los usuarios puedan visualizarla.

# <span id="page-14-0"></span>**8. Actualización o modificación de una entrada**

Para editar alguna de las entradas realizadas diríjase al menú de la derecha y seleccione la opción "*ENTRADAS"*, al seleccionar se desplegaran todas las entradas realizadas, usted puede filtrar las publicaciones por dos criterios:

- Tiempo (Fecha de publicación)
- Tipo de categoría

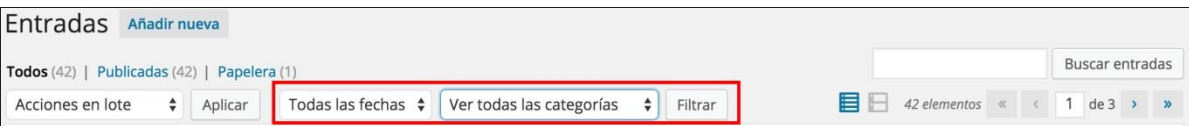

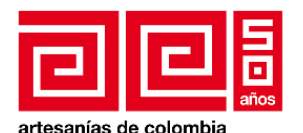

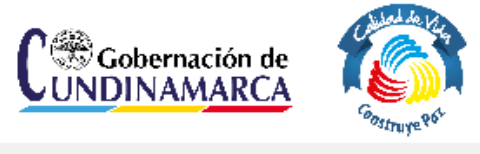

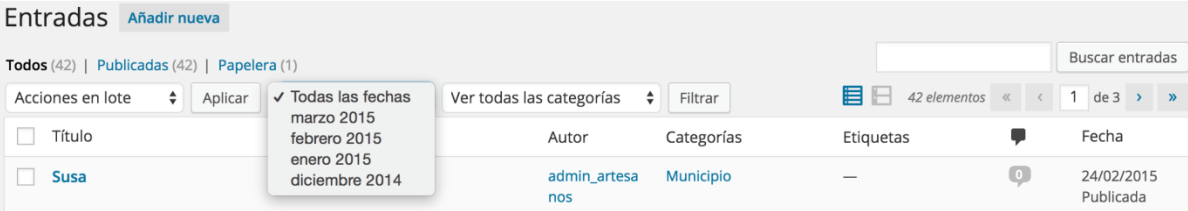

Haga rollover sobre el título de la entrada que desea actualizar o modificar, dentro del listado de entradas que le mostrará el sistema. Esto desplegará los enlaces de *editar*, *ver* o *papelera*, Seleccione la opción **EDITAR,** esto le mostrará la información de la entrada que desea actualizar o modificar. Realice los cambios que necesite y seguido a esto, cuando la entrada esté lista, de clic sobre el botón **ACTUALIZAR**, ubicado en la parte superior derecha.

Con esto la entrada quedará actualizada en el sitio con las modificaciones realizadas.

# <span id="page-15-0"></span>**9. Eliminar una entrada**

Para eliminar una entrada, puede hacerlo por medio de dos opciones.

 Si se encuentra en el listado de "Entradas", haga rollover sobre la entrada que desee eliminar, esto activara diferentes opciones en la parte inferior del nombre de la entrada, donde encontrará la opción "PAPELERA", de clic sobre esta opción e instantáneamente el sistema eliminará la entrada seleccionada.

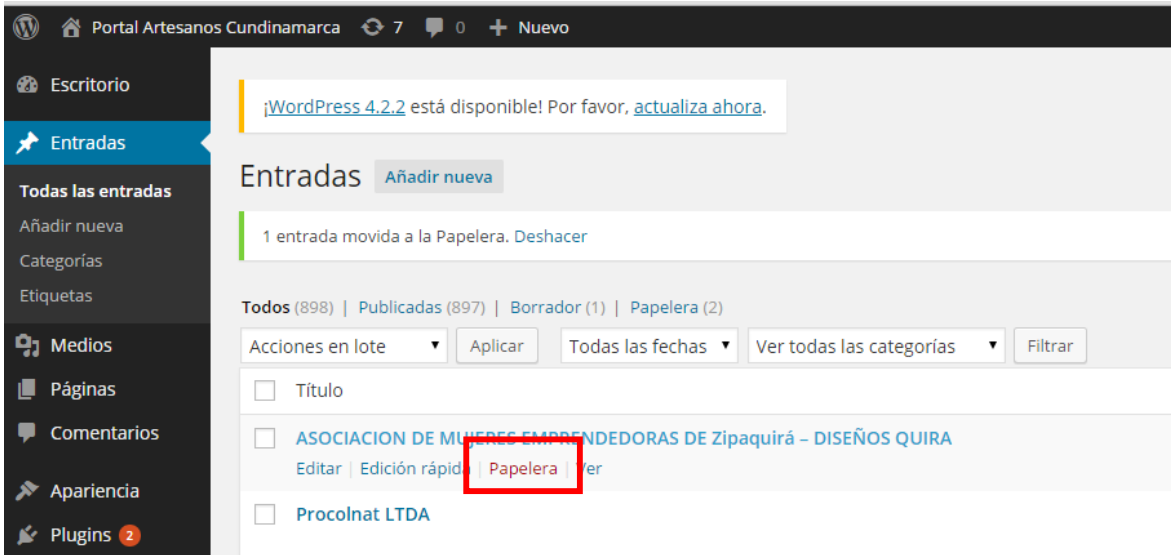

 Otra opción para eliminar una entrada, será, estando dentro del editor de la entrada (Habiendo dado clic sobre la entrada previamente), en la parte superior derecha sobre el recuadro de opciones de "PUBLICAR" encontrará la opción de

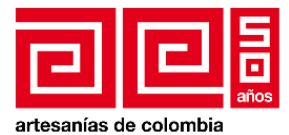

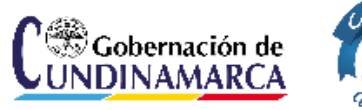

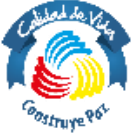

"Mover a la Papelera", de clic sobre esta opción y el sistema eliminará automáticamente la entrada deseada.

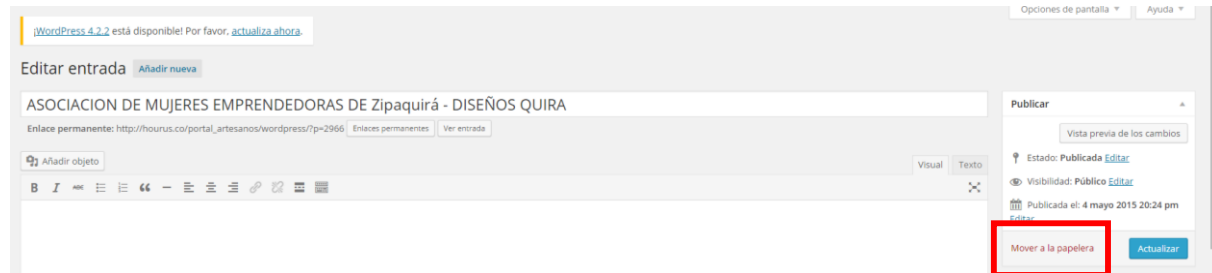

# <span id="page-16-0"></span>**10.Carga o selección de imágenes**

Para la construcción de cualquier tipo de entada es necesario incluir una imagen, ya sea un producto, la imagen destacada, fotografías del municipio, para seleccionar o subir una imagen (nueva imagen) se debe realizar el siguiente proceso una vez encontremos un botón con la etiqueta añadir imagen o el vínculo asignar imagen destacada.

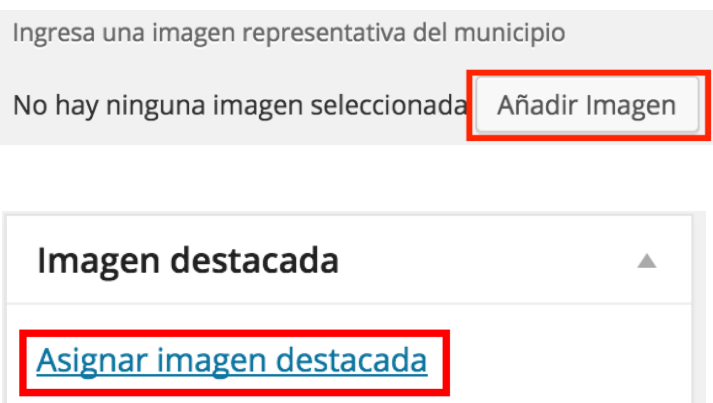

Al presionar ya sea el vínculo o el botón se desplegara una ventana que mostrará inicialmente las imágenes existentes en la librería multimedia.

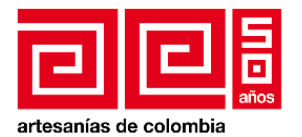

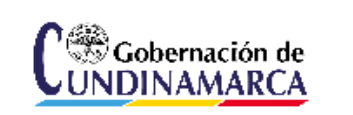

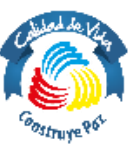

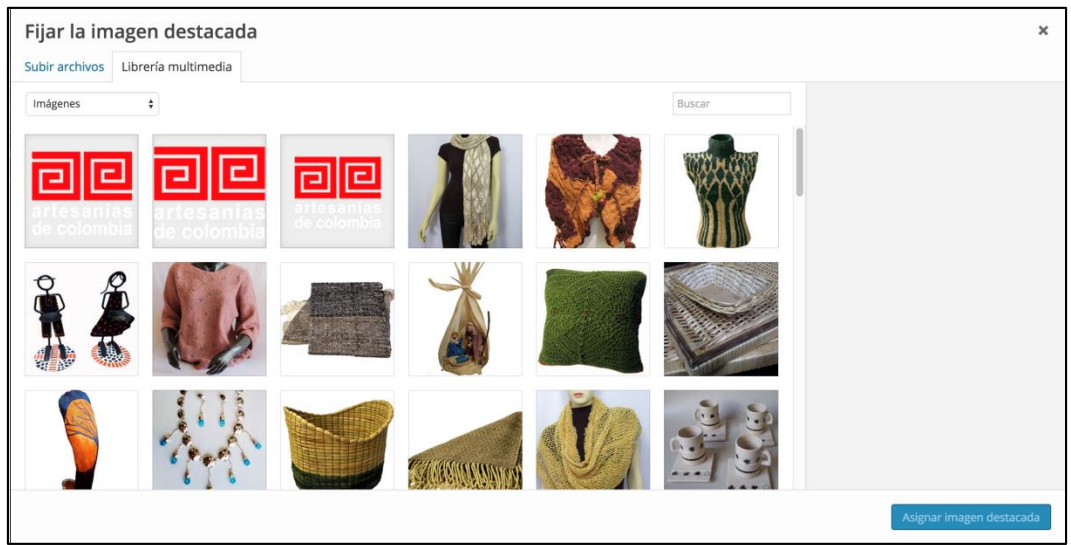

En este punto se puede seleccionar una imagen existente en la librería o cargar una nueva imagen.

En caso de querer seleccionar una imagen existente:

- 1. De clic sobre la imagen, esto hará que aparezca un recuadro azul alrededor de la imagen y la información de la misma en la columna de la izquierda.
- 2. Finalmente asigne la imagen presionando el botón asignar imagen.

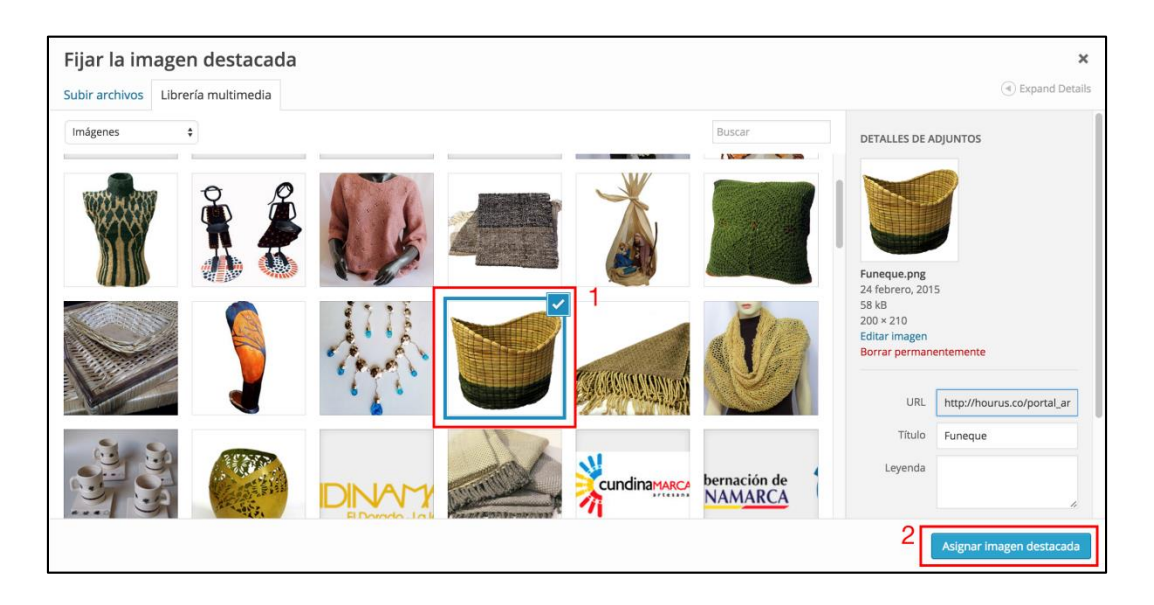

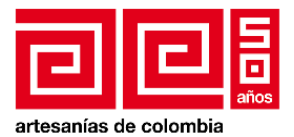

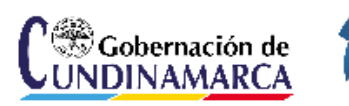

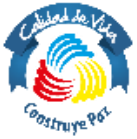

En caso de querer cargar una imagen (nueva imagen) seleccione la pestaña subir archivos:

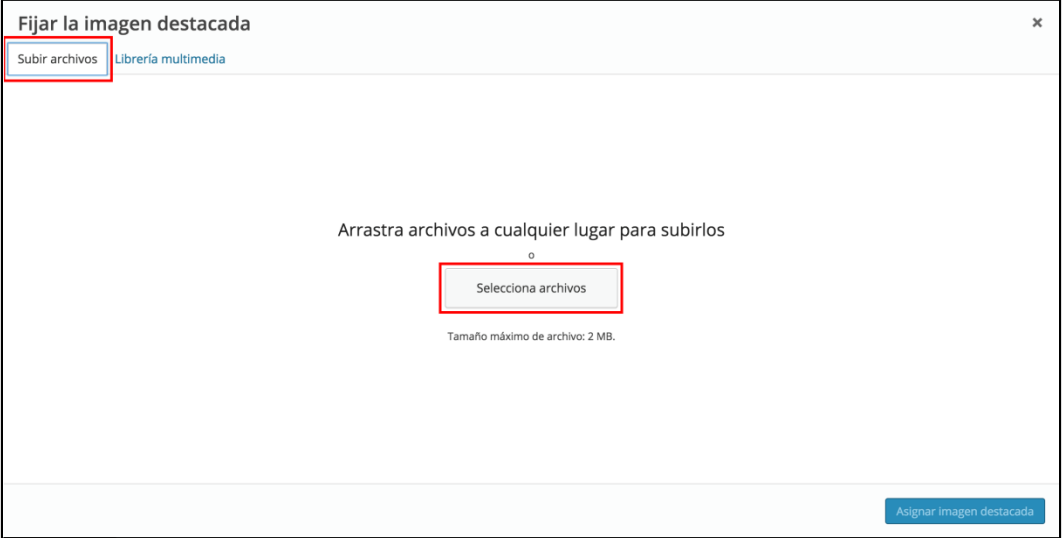

1. Presione el botón seleccionar archivos, esto abrirá una ventana con el explorador de archivos de su computador.

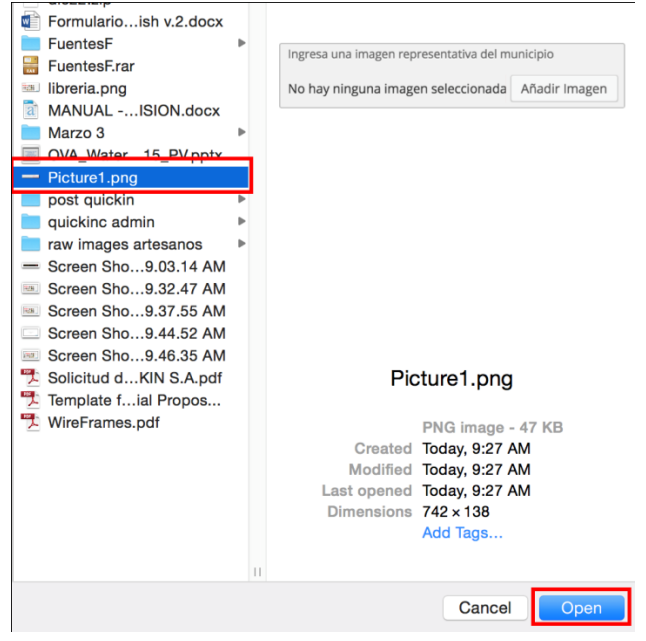

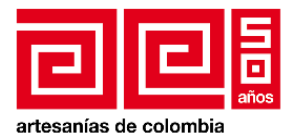

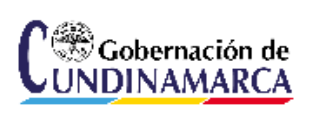

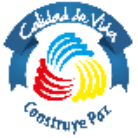

2. Seleccione la imagen que desea subir y presione el botón *abrir,* esto lo redirige automáticamente a la librería de multimedia y podrá ver un cuadrado con la barra de carga de la imagen seleccionada.

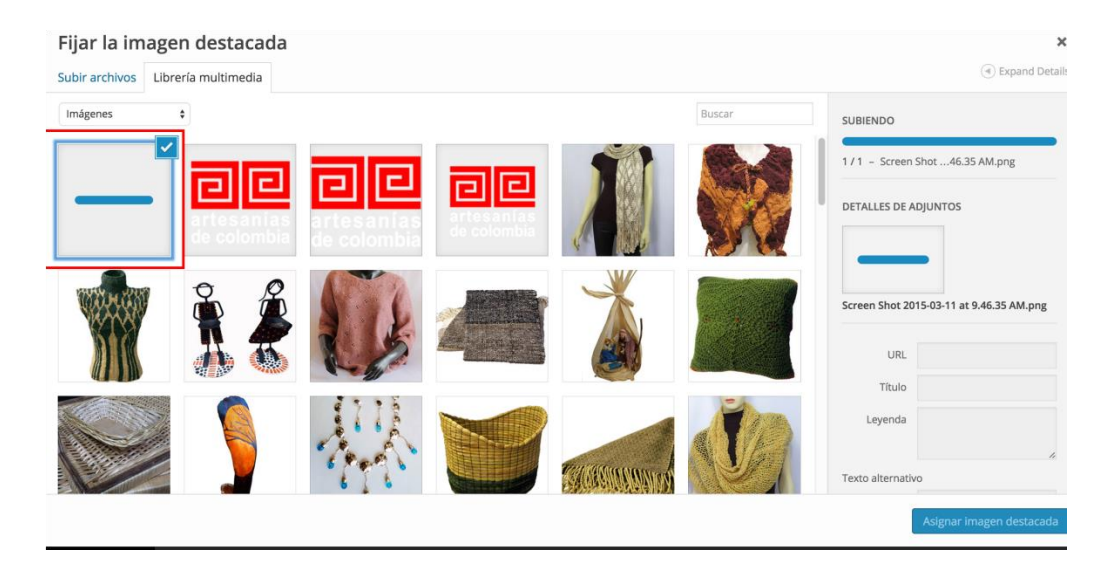

En algunas ocasiones puede salir la siguiente error después de seleccionar la imagen a subir, *el tamaño del archivo nombre archivo excede el tamaño permitido en este sitio.*

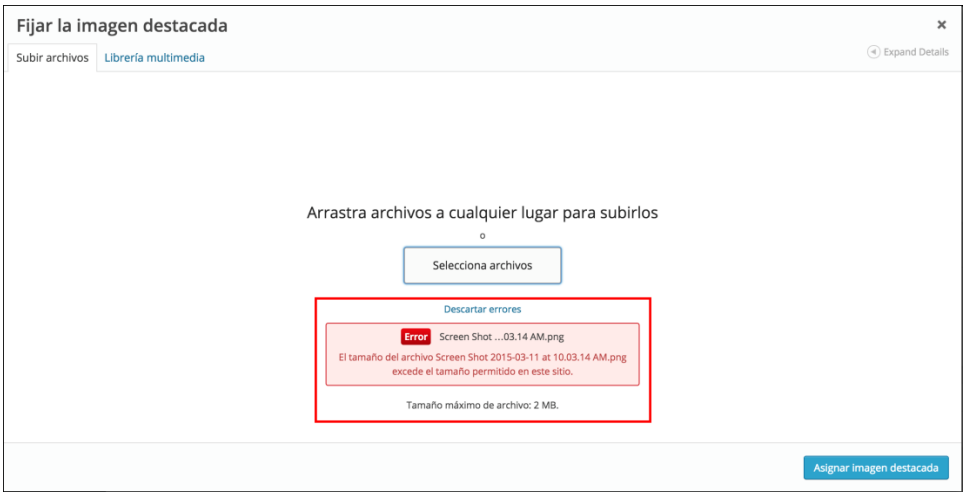

Esto se debe a que la imagen seleccionada tiene un peso mayor a 2M el permitido por el administrador, para solucionar modifique el peso de la imagen e intente de nuevo, una vez la imagen sea modificada correctamente será redirigido automáticamente a la librería multimedia como en el paso anterior.

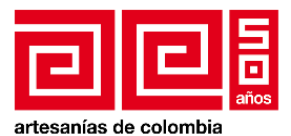

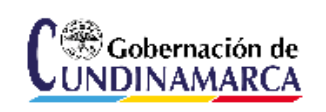

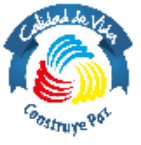

Una vez la carga a finalizado usted podrá ver que la imagen es seleccionada automáticamente

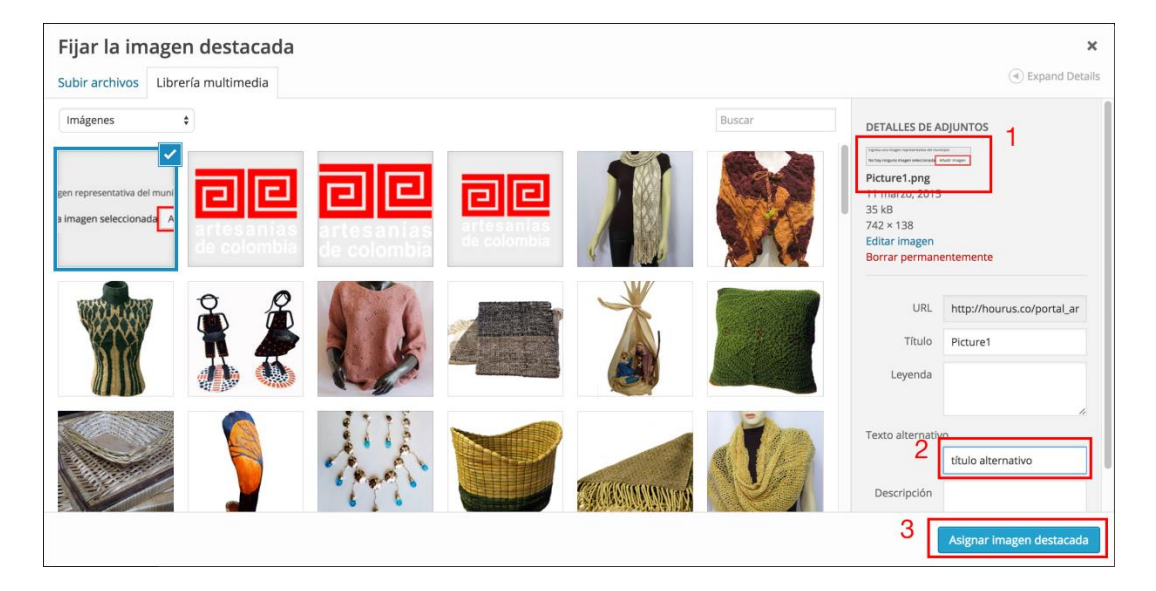

- 1. Verifique que la imagen sea la correcta.
- 2. Es indispensable asignar un título alternativo, esto ayuda a que los buscadores indexen mejor las imágenes mejorando el posicionamiento del sitio.
- 3. Por último presione el botón asignar imagen.

# <span id="page-20-0"></span>**11.Imagen destacada**

Construido el contenido de la entrada se debe elegir la imagen destacada, para este paso se debe ir al bloque de la derecha, *imagen destacada*

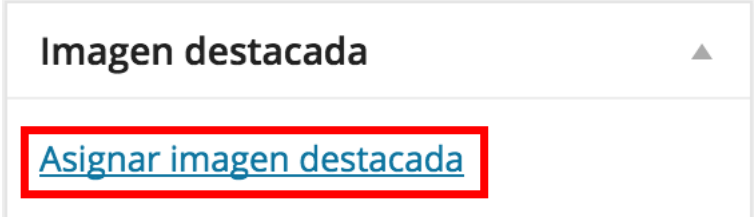

El proceso para seleccionar la imagen es igual al anteriormente descrito, ya sea para seleccionar una imagen nueva o utilizar una ya existente.

- 1. Seleccionar la imagen a utilizar de la librería multimedia.
- 2. Presionar el botón asignar imagen destacada.

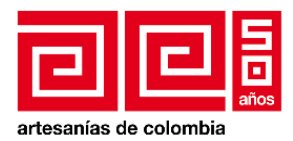

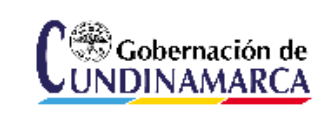

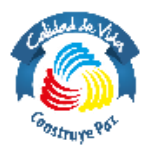

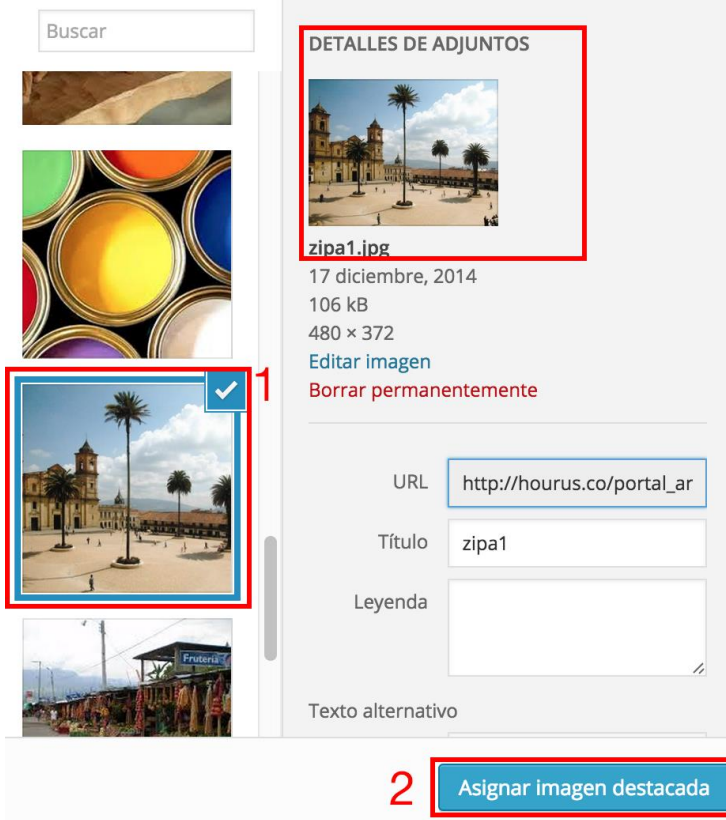

# <span id="page-21-0"></span>**12.Editar logos**

Para reemplazar los logos posicionados en la parte superior del sitio,

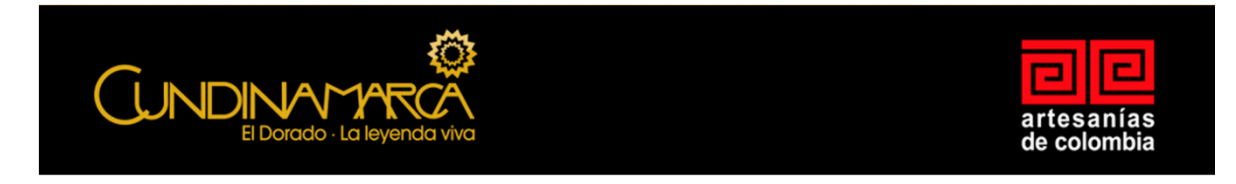

Usted deberá seleccionar el menú desplegable *ver todas las categorías* y seleccione la opción *Logos*, y presione el botón filtrar.

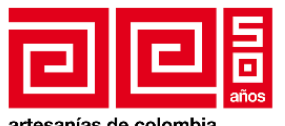

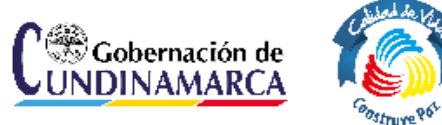

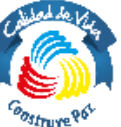

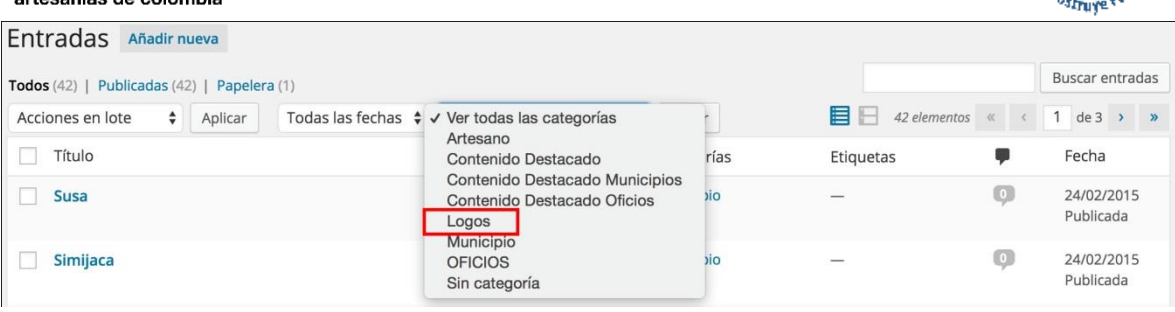

Esto le mostrar las entradas correspondientes en este caso a los logos posicionados en la parte superior del sitio web.

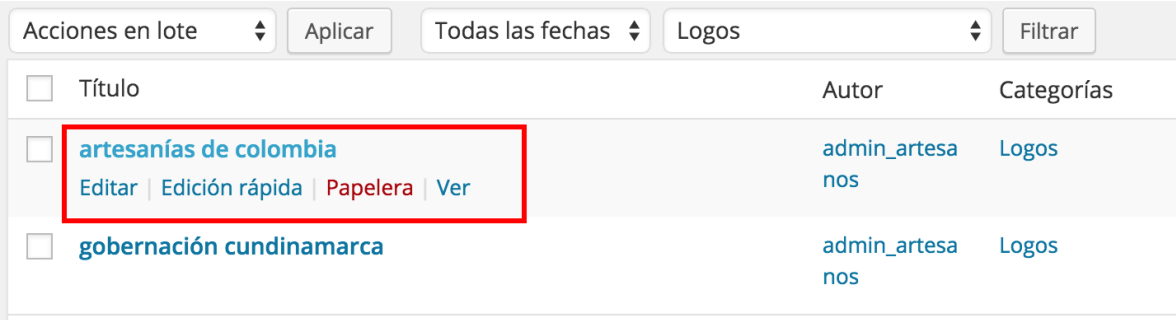

Para editar la entrada deseada puede presionar sobre el título de la entrada o en la opción *editar* que se desplegará cuando pase el cursor por encima de la entrada, ya dentro de la edición de la entrada debe modificar los campos.

1. En este espacio debe digitar la dirección a la cual el usuario va a ser dirigido cuando presione el logo.

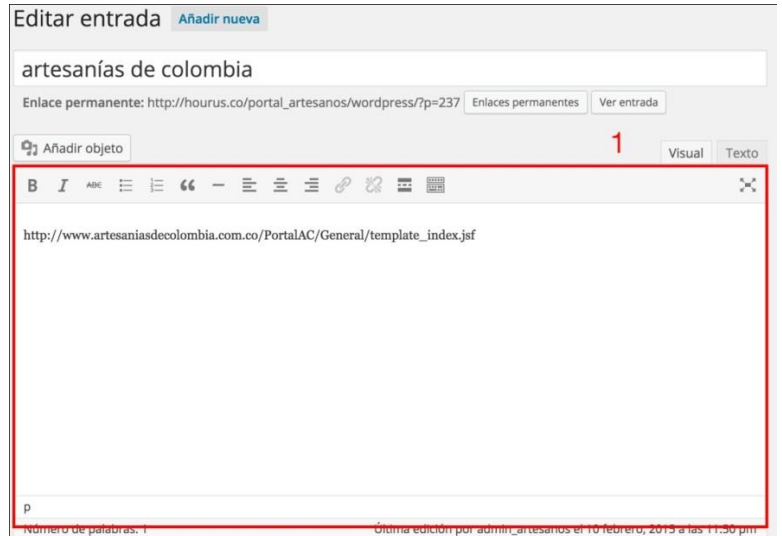

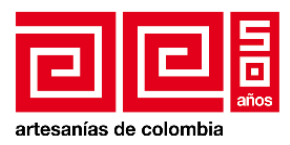

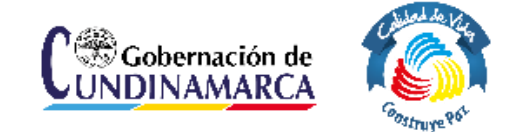

2. Para modificar la imagen del logo busque el módulo *imagen destacada* en la parte izquierda de las opciones y presione sobre la imagen, esto desplegará las opciones ya conocidas que permiten cargar una nueva imagen o tomar una de la librería existente.

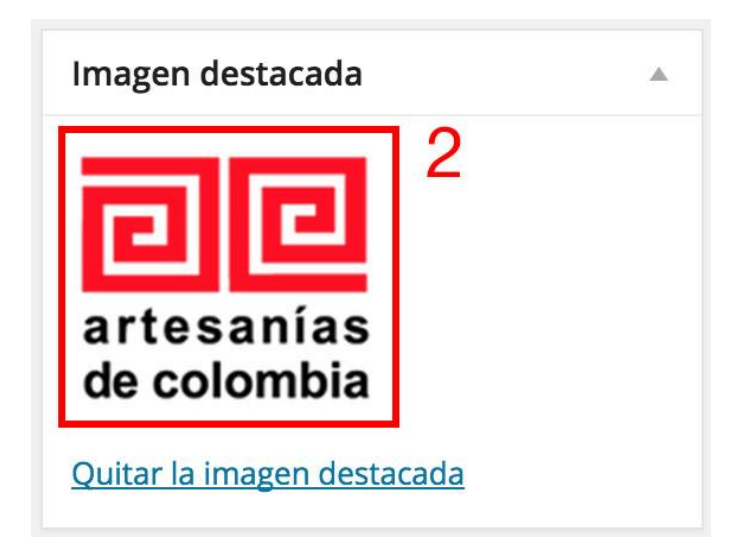

Por último guarde y actualice la entrada, busque el módulo publicar y presione el botón *actualizar* la página se refrescara automáticamente guardando los cambios realizados.

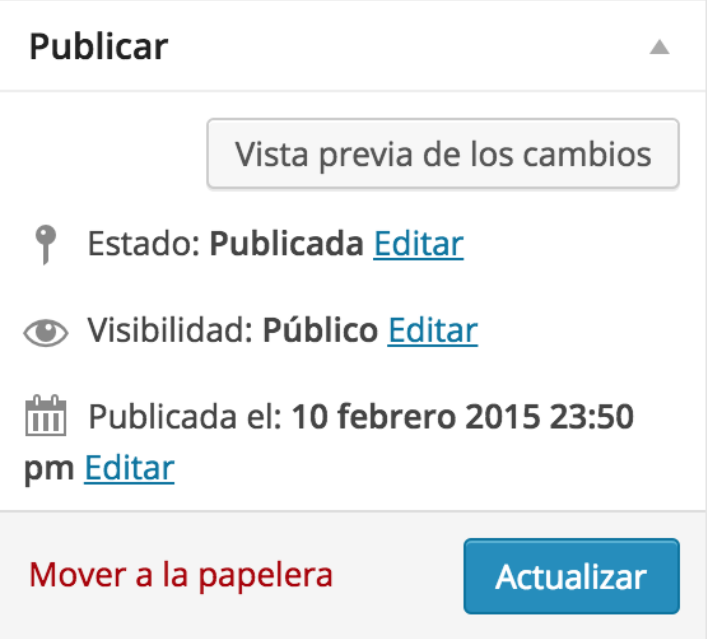

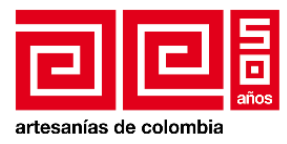

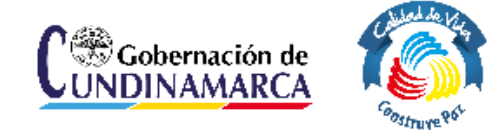

# <span id="page-24-0"></span>**13.Edición de Municipio, Artesano u Oficio**

En el caso que desee editar la información de un Municipio, Artesano u Oficio, puede buscar la entrada usando los filtros explicados al inicio de este capítulo o por medio de palabras pertenecientes a la entrada en la barra de búsqueda.

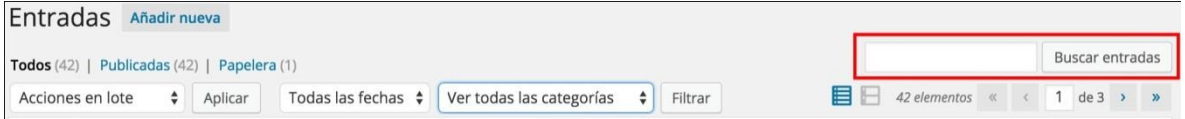

Identificada la entrada proceda a editar los campos que desea actualizar, finalmente hechos los cambios respectivos puede verificarlos con la vista previa y actualizarlos en el módulo *publicar,* presentado anteriormente.

#### <span id="page-24-1"></span>**14.Glosario**

**Categoría:** Jerarquización de contenidos, debido a cualidades similares entre contenidos.

**Entrada:** publicación realizada para el sitio web definida por una categoría ya sea un municipio, artesano, oficio, contenido destacado o logo, una entrada puede ser modificada o eliminada.

**Rollover:** Nombre dado a la acción realizada por el usuario al pasar el mouse sobre un objeto en particular dentro del sitio o pagina que se esta navegando.